### **1.1 Basics**

The Enhanced Contingency Solution is common tool developed in order to substitute the SSP in case of a whole unavailability. Information regarding RBAC ROLES, users' roles, login and security are described in the relevant UDFS chapters.

### **1.1.1 Use of ECONS I**

### The following non-exhaustive list gives an overview of the different functions available in ECONS I. A general description how ECONS I works, is available in book 1, chapter 4. **General aspects**

#### Each CB is responsible for managing his participants, meaning that the CB is responsible for: **Responsibility for participants**

- designating the users
- assigning specific roles to each user

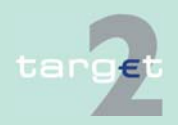

### **1.1.2 Overview of users' roles for CBs**

**Overview** 

The following list gives an overview of the CB user roles which have access to ECONS I.

For each user role the availability in the two eyes/four eyes principle as well as the specific actions characterizing the role are provided.

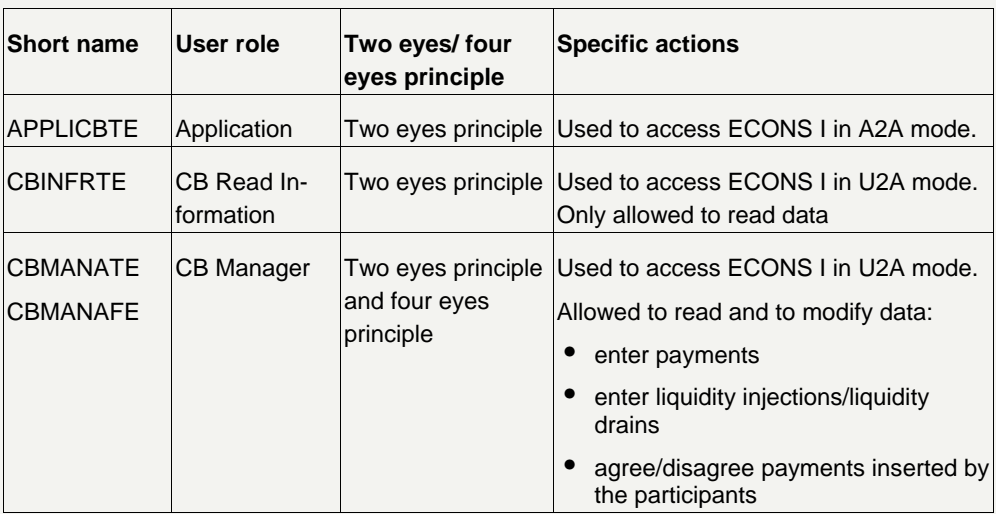

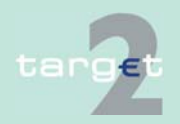

### **1.1.3 Overview of users' roles for Participants**

**Overview** 

The following list gives an overview of the Participants user roles which have access to ECONS I.

For each user role the availability in the two eyes/four eyes principle as well as the specific actions characterizing the role are provided.

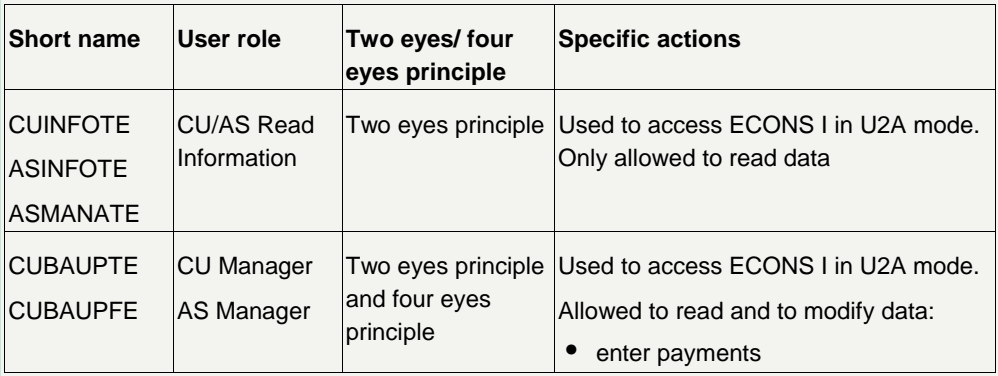

### **1.1.4 Login**

The following steps are necessary to access ECONS I in U2A mode:

- Via the SWIFT Alliance WebPlatform the user must first gain access to SWIFTNet by entering its username and password. Once the "SWIFT user" data are verified (username and password), the login procedure performs a mapping with the single, corresponding "SWIFT user" whereby the system recognises the user and assigns the respective RBAC role.
- After the recognition has been processed, the user can select the browsing option.

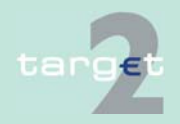

#### 1.1.4 Login

In the browsing window for navigation the user has to enter the following specific Universal Resource Locator (URL) in order to access the Enhanced Contingency Solution:

• https://trgt-cm.ssp.browse.swiftnet.sipn.swift.com (from version 13.0 onwards)

In order to access the Enhanced Contingency Solution for testing purposes, the following different URL has to be used:

• https://trgt-cm-cust.ssp.browse.swiftnet.sipn.swift.com (from version 13.0 onwards)

Only in the exceptional case the SWIFT WebAccess has not yet been activated during WebAccess migration, the previous URL have to be used. Please refer to the release note.

For production environment:

• https://trgt-cm.ssp.swiftnet.sipn.swift.com

For testing purposes:

• https://trgt-cm-cust.ssp.swiftnet.sipn.swift.com

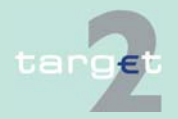

1.2 Security

### **1.2 Security**

#### ECONS I can be used to initiate sensitive interventions by CBs and Participants. ECONS I must therefore guarantee an appropriate level of security. **General remarks**

#### This is achieved by: **Security elements**

- the use of security features provided by SWIFT as part of the SWIFTNetservices. The Services defined for the use of the Enhanced Contingency Solution are "**trgt.cm**" (for the live environment) and "**trgt.cm!p**" (for the test environment)
- defining different roles for the users (CBs and Participants)
- offering the "four eyes" principle as an option. Each CB and Participant can decide to which of the roles available to its users the "four eyes" principle will have to apply

**Note:** The "four eyes" principle is not available for the application-toapplication mode. In this mode the application developed by the CB has to support this feature.

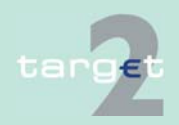

1.2 Security

#### **Authentication of users**

The following diagram shows the flow of a successful process of authentication:

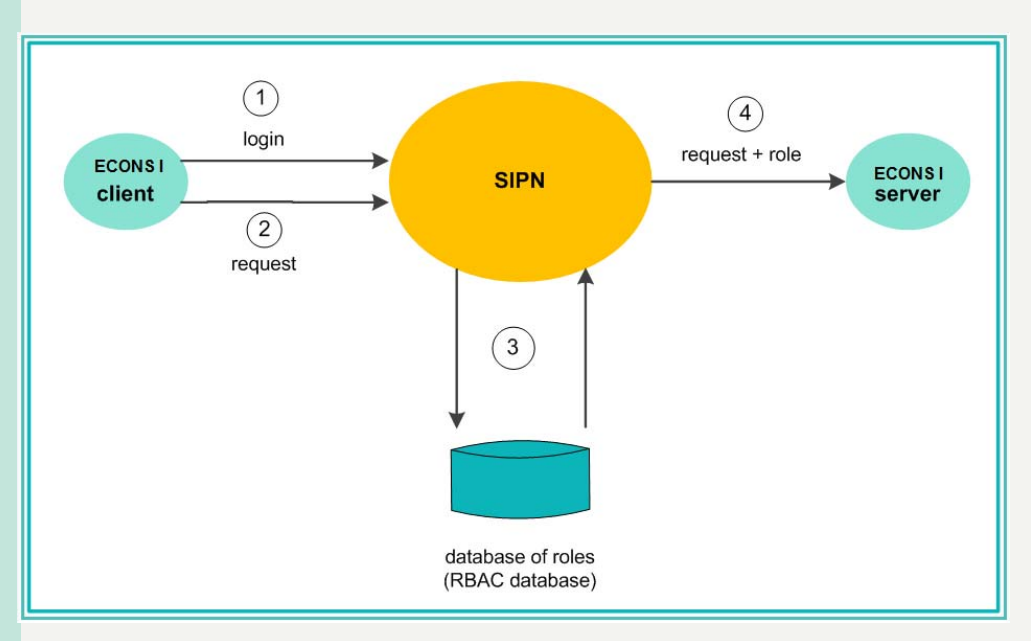

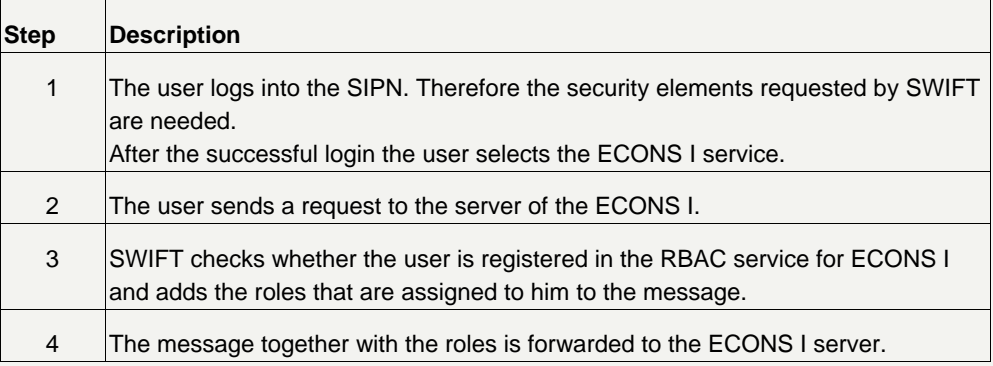

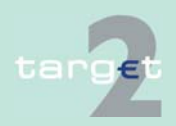

### **1.3 Description of screens**

**Basics** 

In the following the screens available in ECONS I are described.

### **1.3.1 ECONS I Menu**

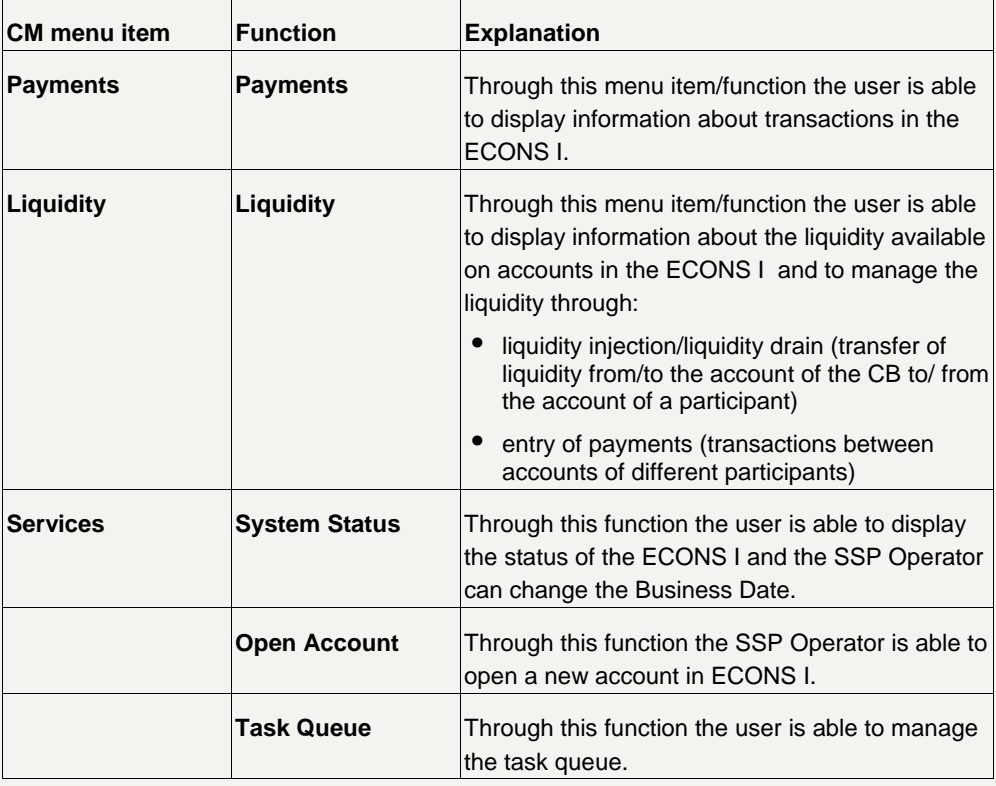

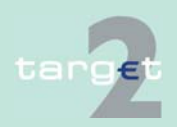

### ECONS I screen structure within menu item

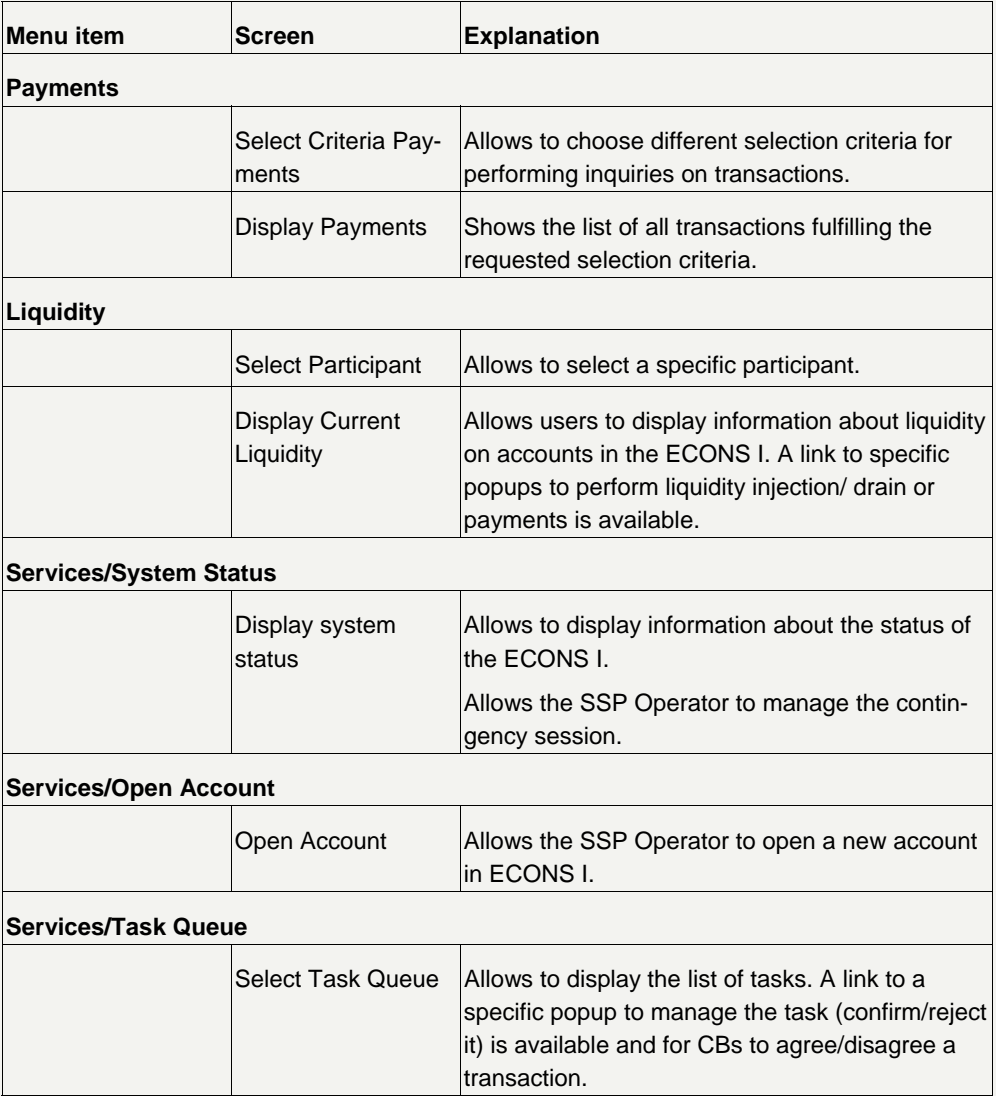

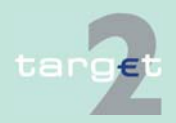

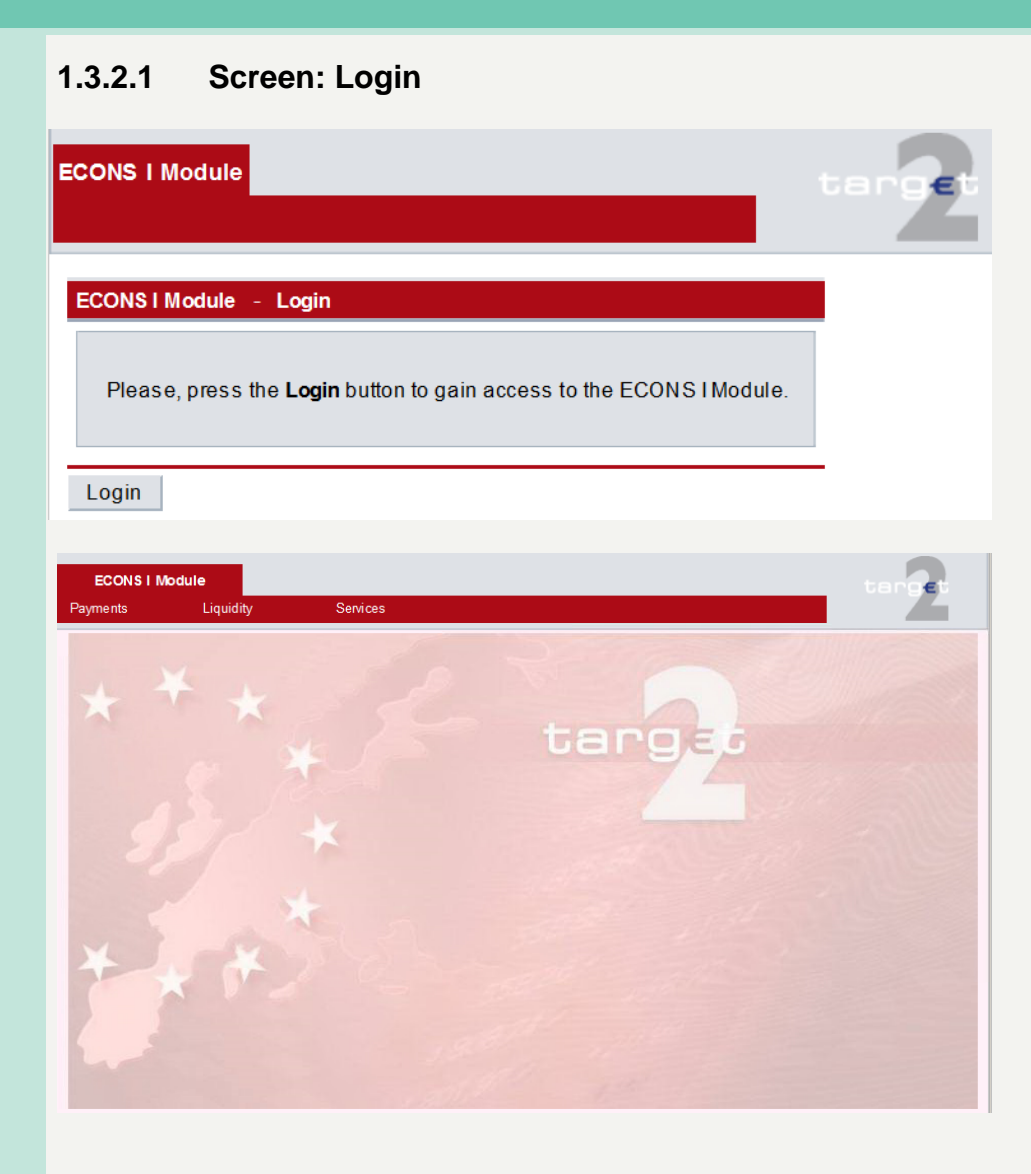

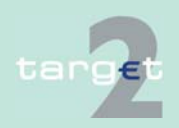

**Screen** 

### **1.3.2.2 Menu item: Payments**

#### **1.3.2.2.1 Screen: Select Criteria Payments**

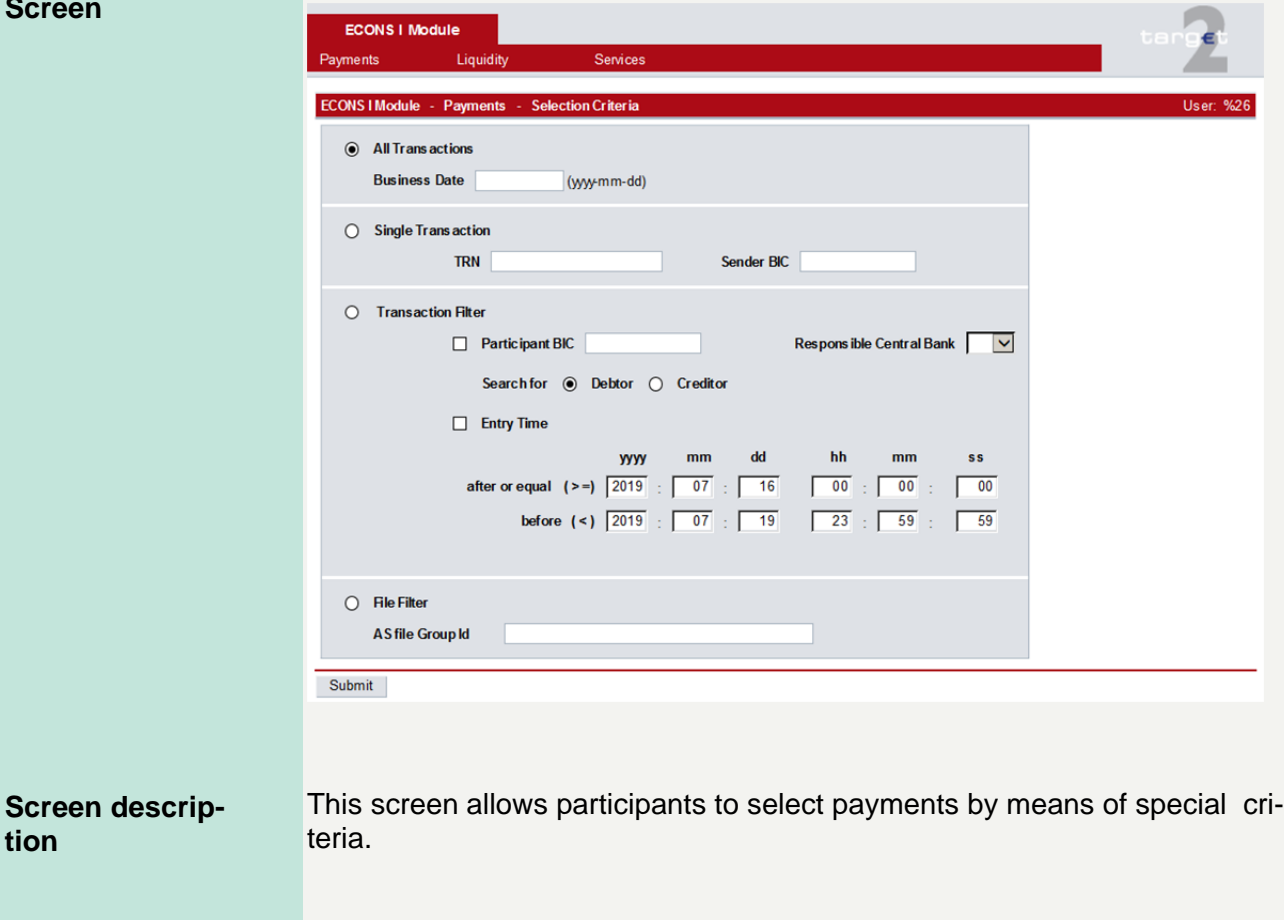

#### **Access authorization**

**tion** 

- SSP: All data
- CBs: Own data and all data on participants in their explicit area of responsibility
- CIs: All data in their explicit area of responsibility

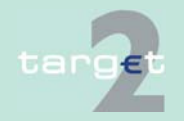

#### 1.3.2 Single screens

• ASs: Files in their explicit area of responsibility

**Actions in screen** 

The following actions are possible in this screen:

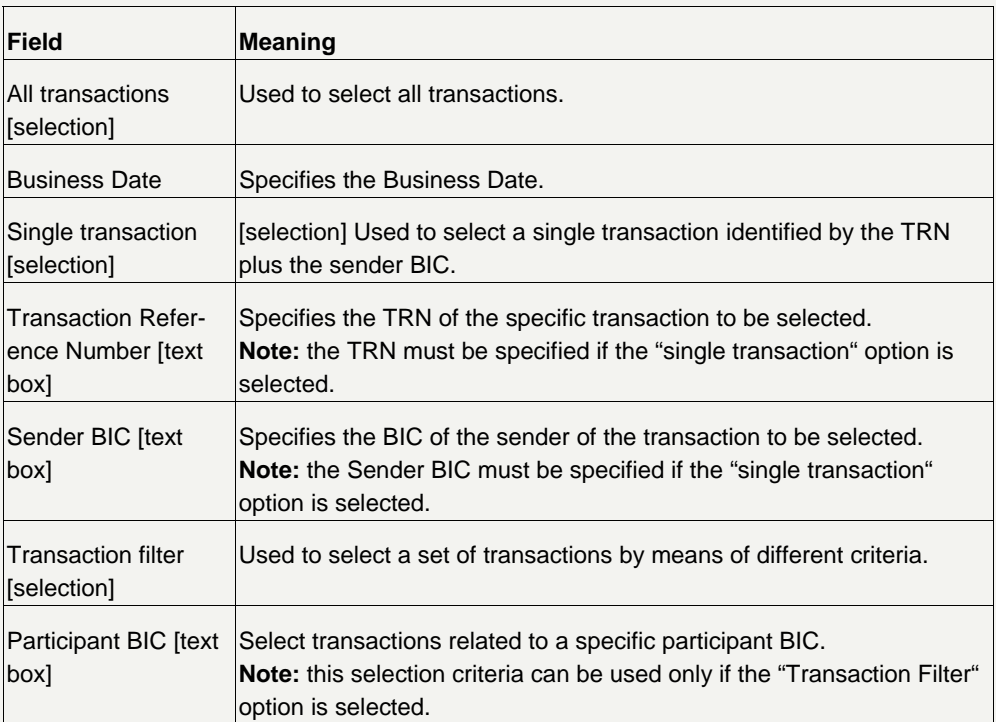

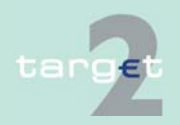

#### 1.3.2 Single screens

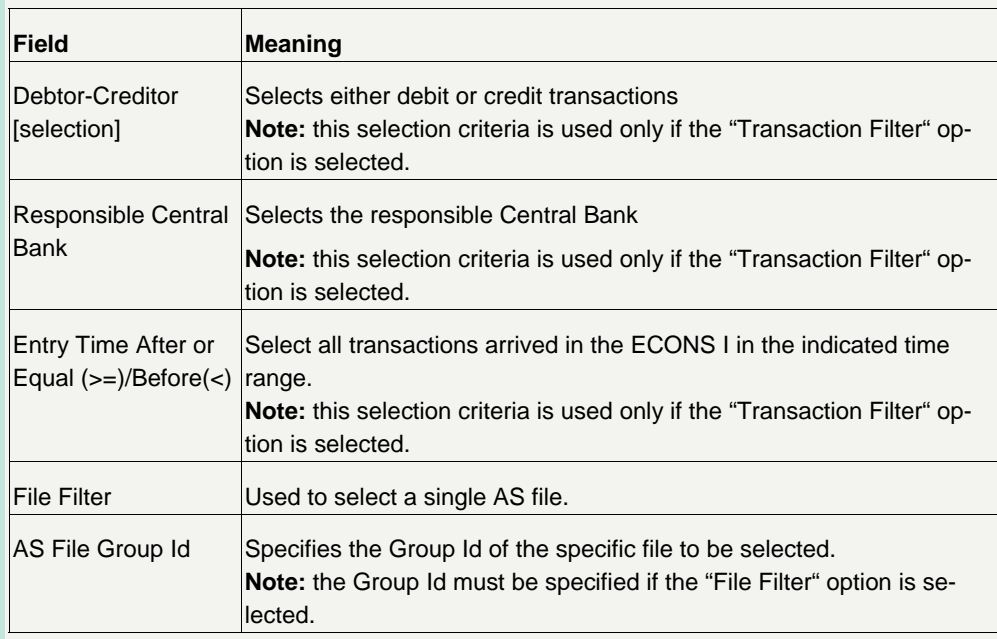

#### **Action buttons in screen**

The following action button is available in this screen:

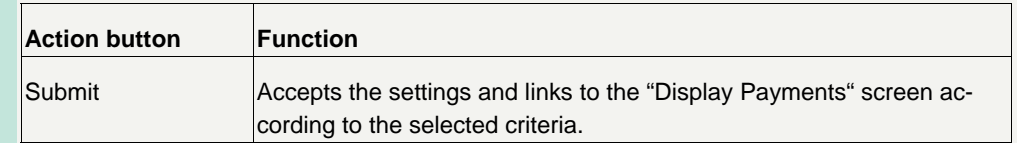

The AS files is sent by the CB on behalf of the Ancillary Systems via A2A.

Validation performed on the files are described on UDFS book 4.

Once the Contingency Services have verified that all debits can be settled, then the whole file is processed. If one of the payments can't be settled, then the process "debits first" is terminated and debits already settled is reversed via automatic procedure.

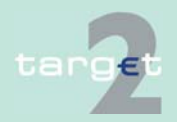

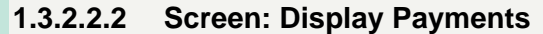

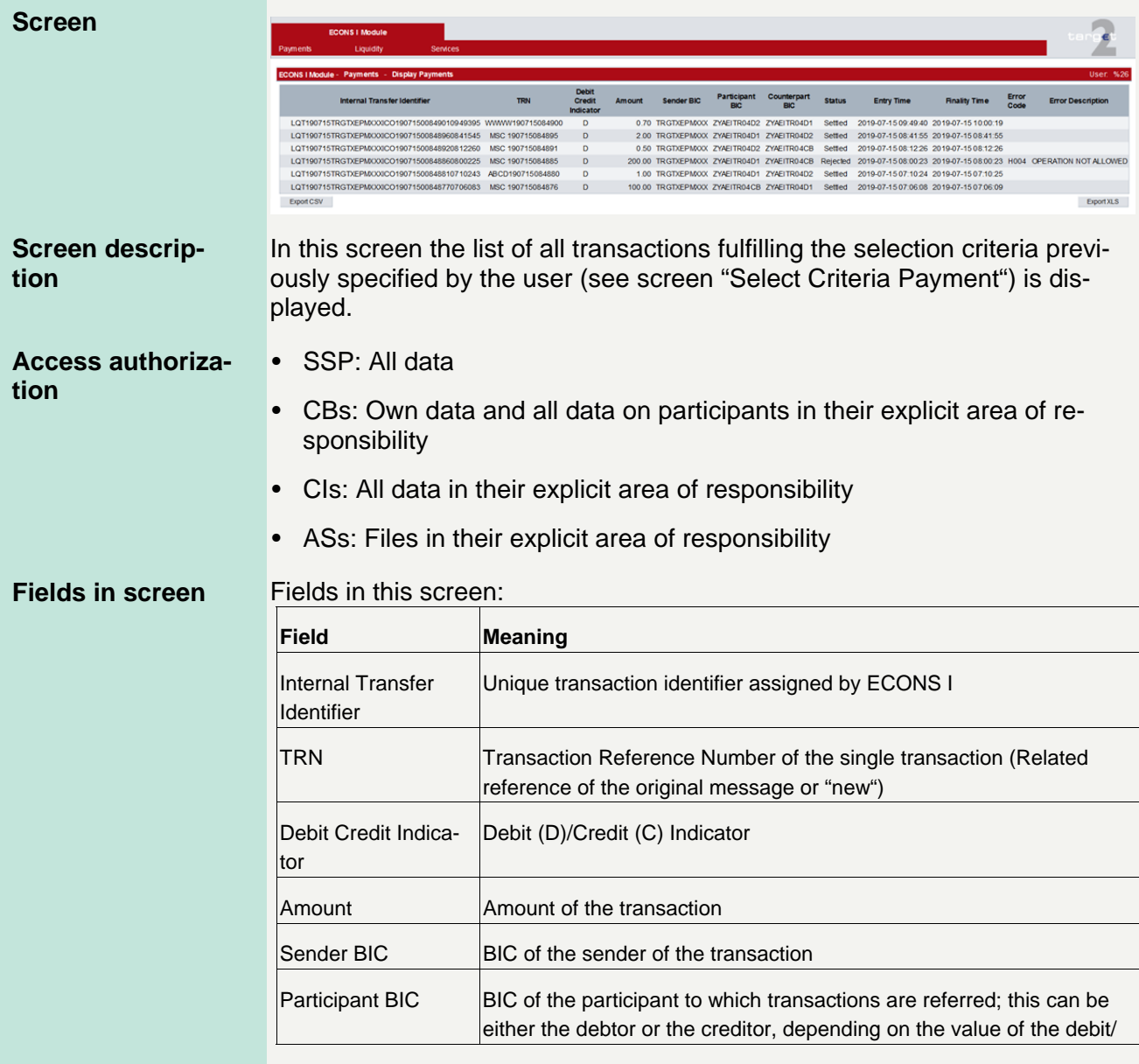

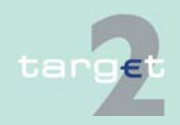

#### 1.3.2 Single screens

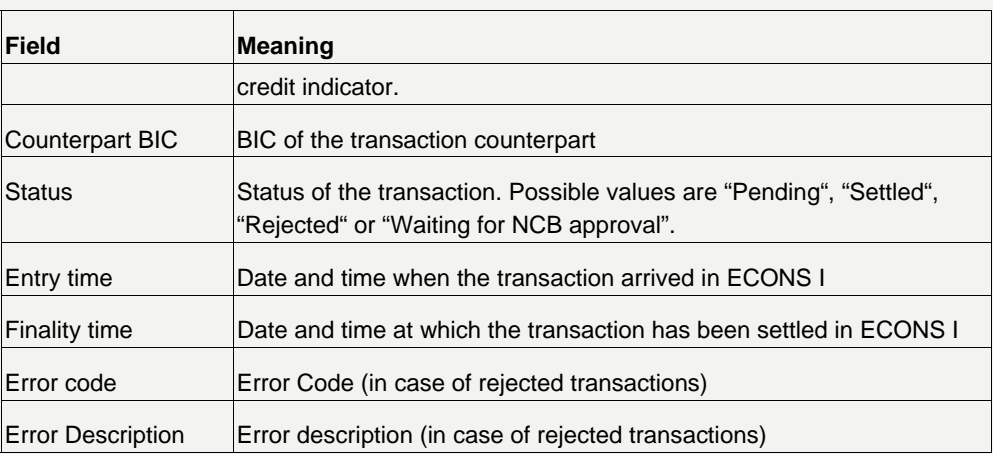

#### **Action buttons in screen**

The following actions button are available in this screen:

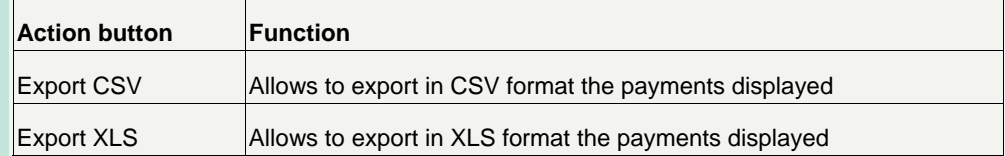

In case of a contingency session opened for several business days, ECONS I directly provides statements of accounts via current Display Payment screen, setting a specific Business date, and an "export function" allowing users to download, after a query, the whole result via XLS/CSV file while MT940/MT950 are sent, at the end of the session, containing only the information related to the last business day.

In case of a contingency session opened and closed into the same business day, the process remains unchanged (MT940/MT950 sent after the closure of the contingency session).

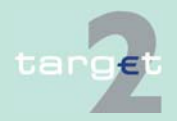

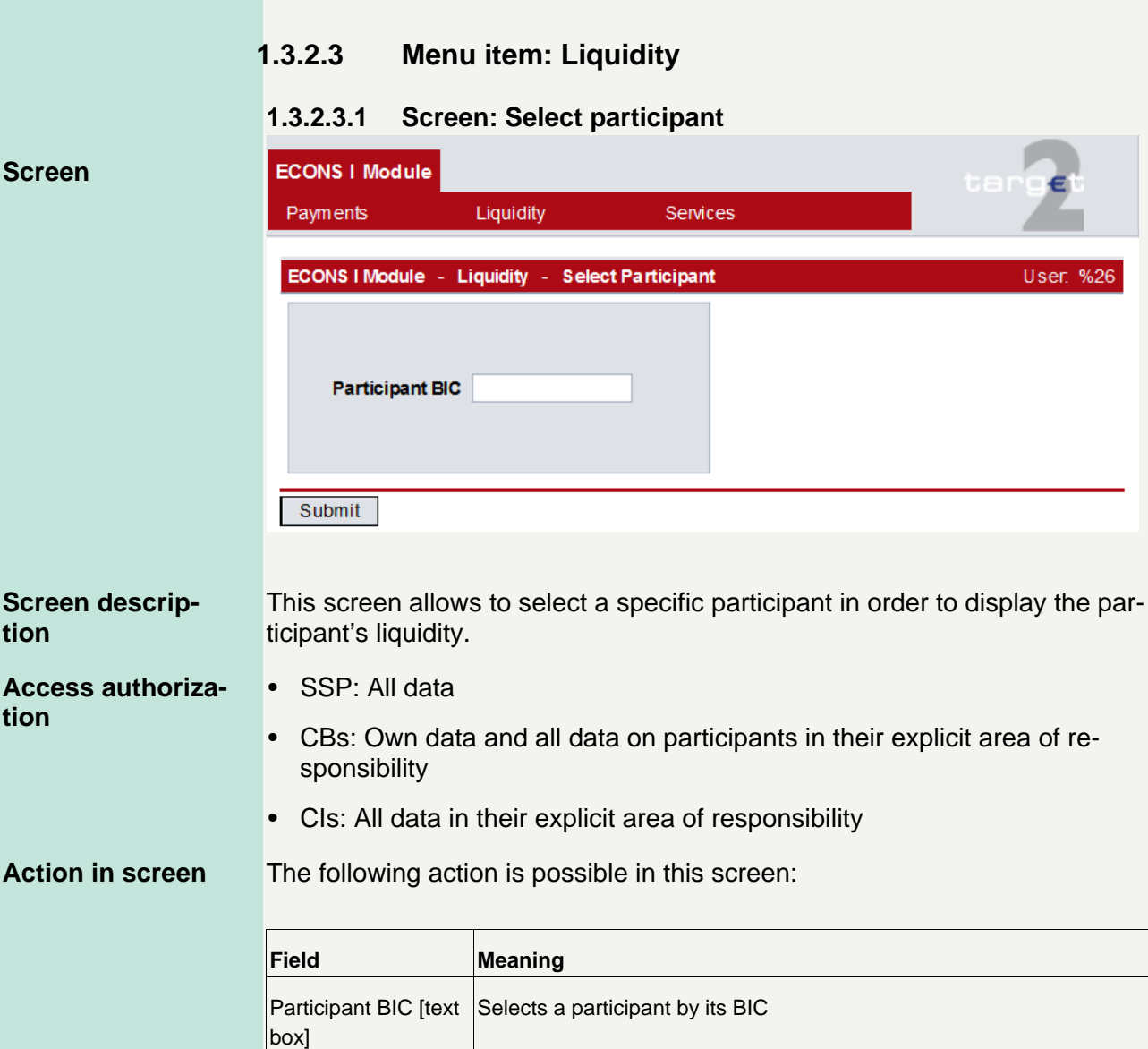

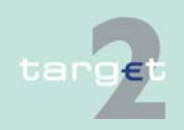

1.3.2 Single screens

#### **Action button in screen**

The following action button is available in this screen:

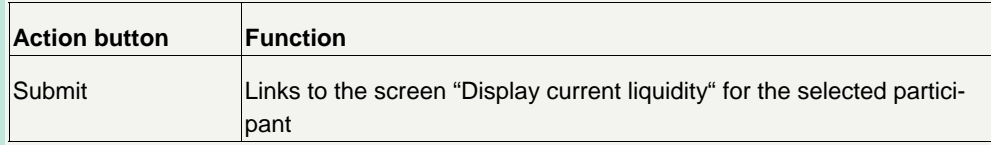

### **1.3.2.3.2 Screen: Display Current Liquidity**

#### **Screen**

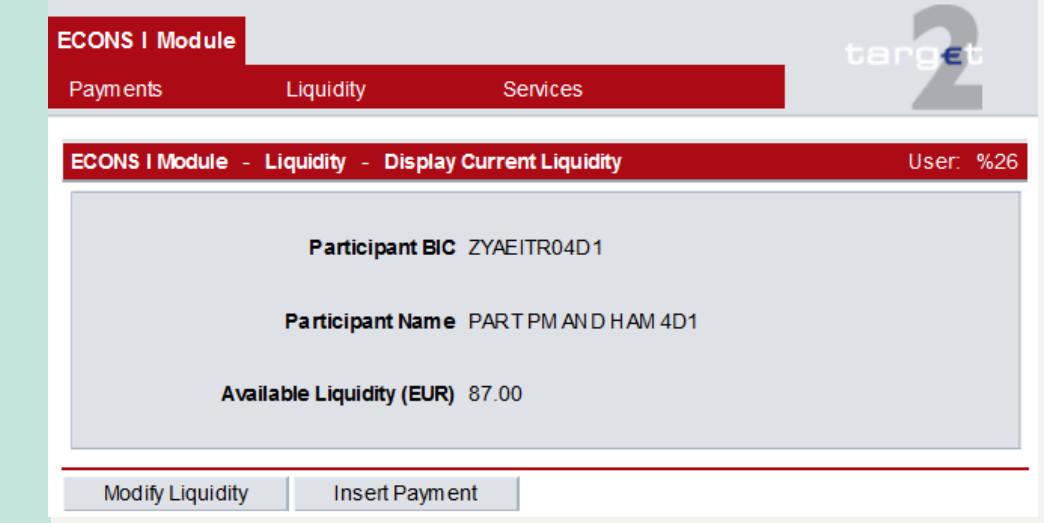

This screen allows to display the current liquidity of a specific participant and to perform liquidity injections/drains (only CBs) or to submit payments through specific popups. **Screen description** 

**Access authorization** 

- SSP: All data
- CBs: Own data and all data on participants in their explicit area of responsibility
- CIs: All data in their explicit area of responsibility

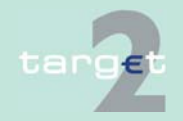

1.3.2 Single screens

#### **Fields in screen**

Fields in this screen:

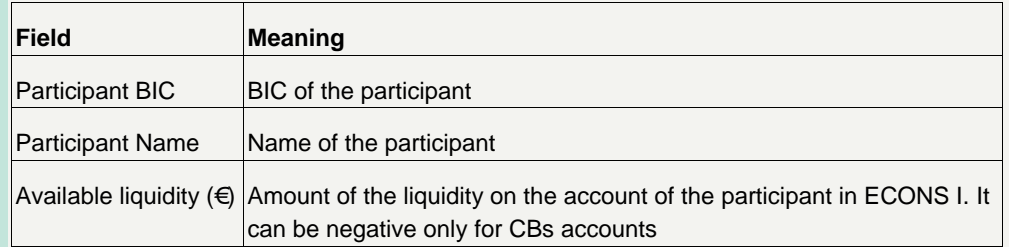

#### The following action buttons are available in this screen: **Action buttons in**

**screen** 

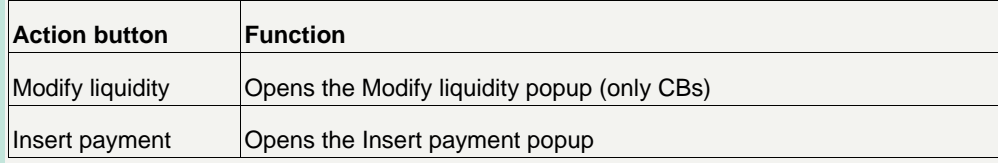

#### The following popups are available in this screen: **Popups in screen**

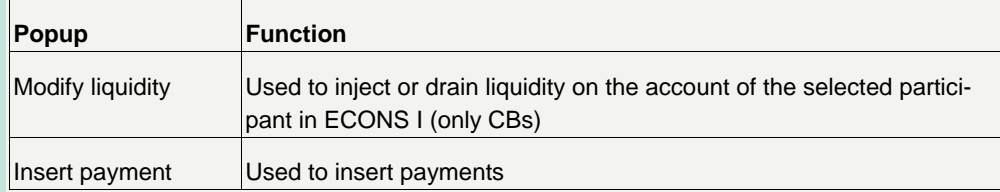

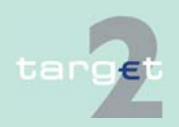

1.3.2 Single screens

### **Popup Modify Liquidity**

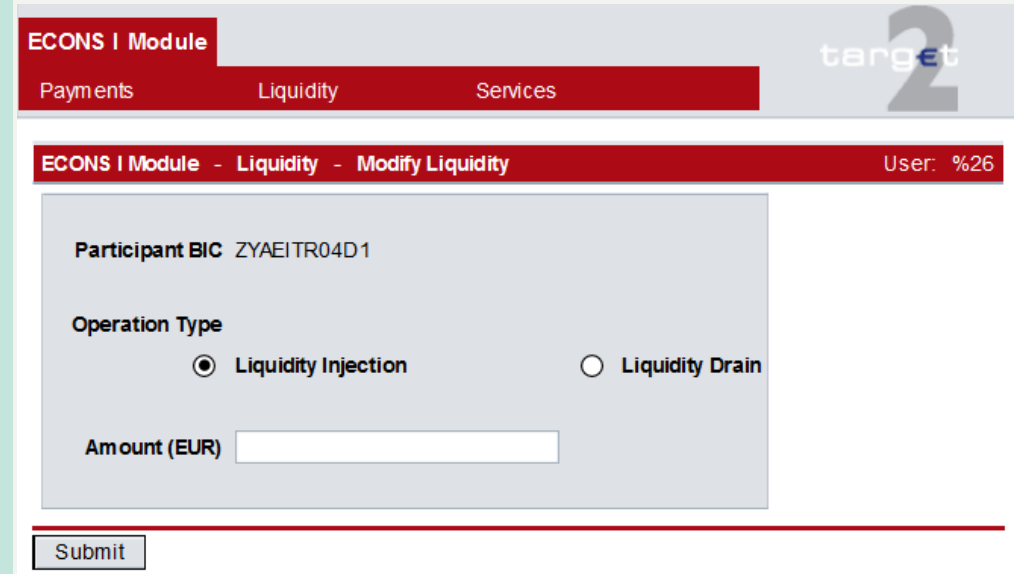

#### **Fields in popup Modify liquidity**

Field in the popup Modify Liquidity (only for CBs):

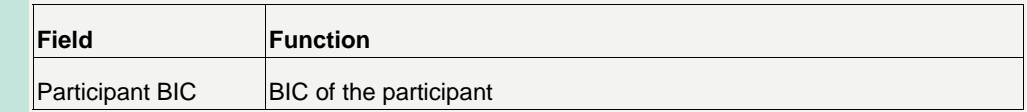

#### **Actions in popup Modify Liquidity**

The following entries are required in the popup:

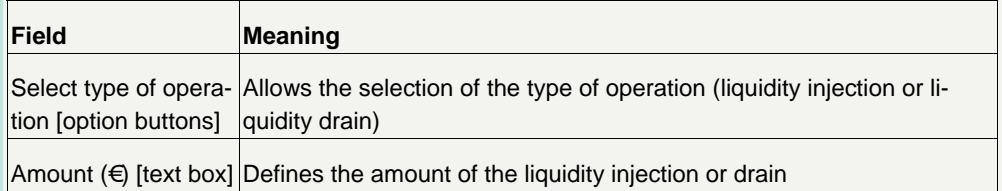

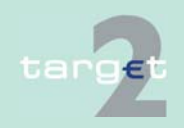

1.3.2 Single screens

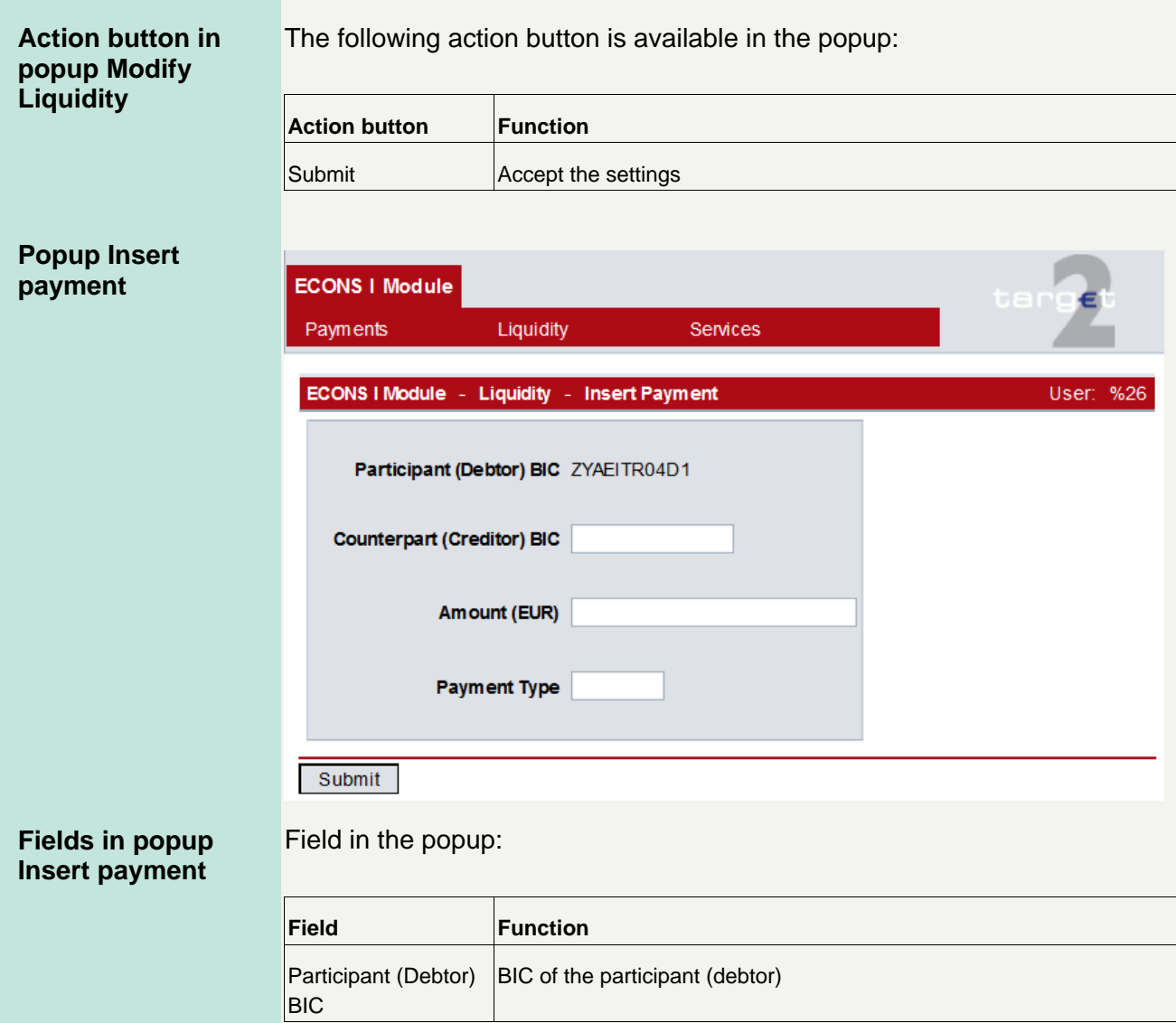

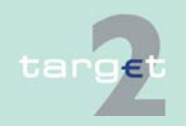

1.3.2 Single screens

#### **Actions in popup Insert Payment**

The following entries are required in the popup:

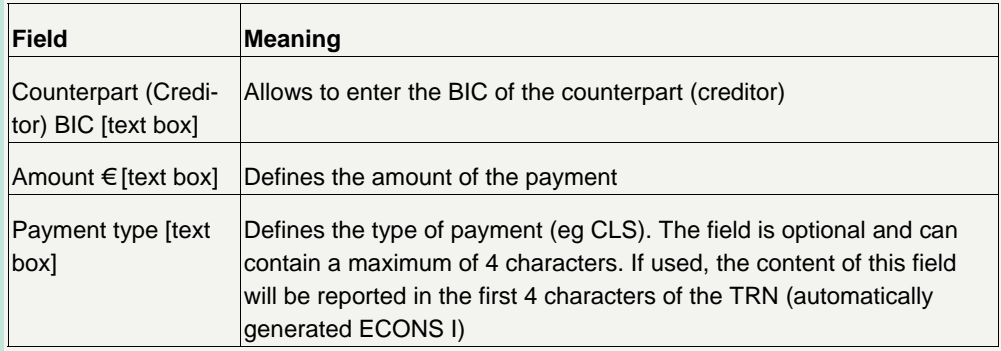

**Action buttons in popup Insert Payment** 

The following action button is available in the popup:

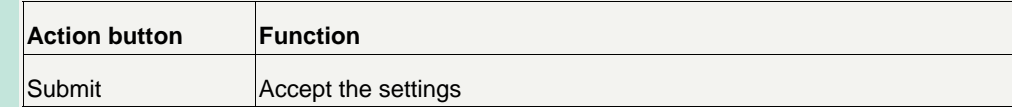

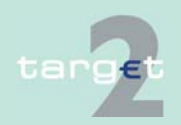

#### 1.3.2 Single screens

- **1.3.2.4 Menu item: Services**
- **1.3.2.4.1 Screen: Display System Status**

#### **Screen**

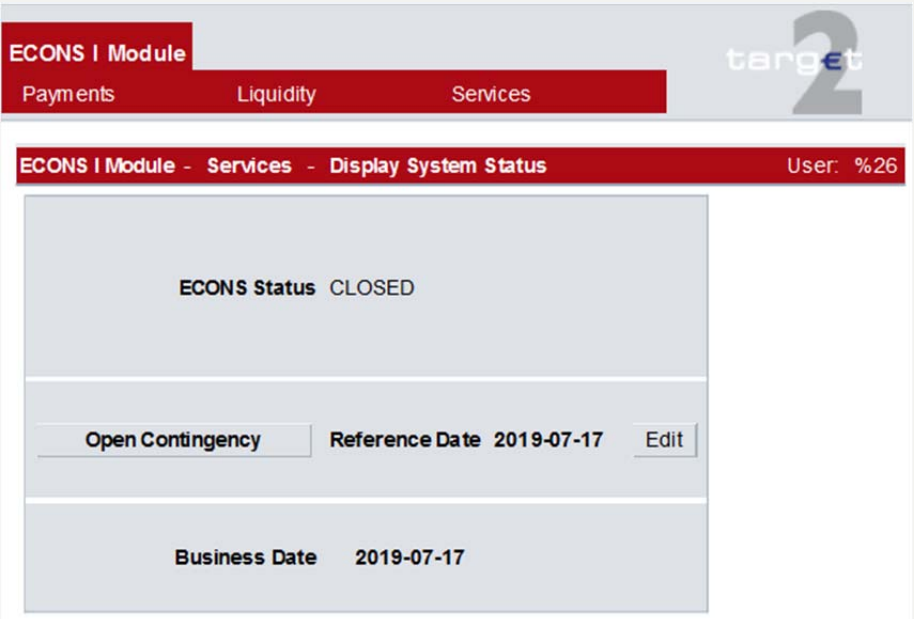

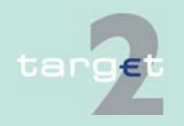

#### 1.3.2 Single screens

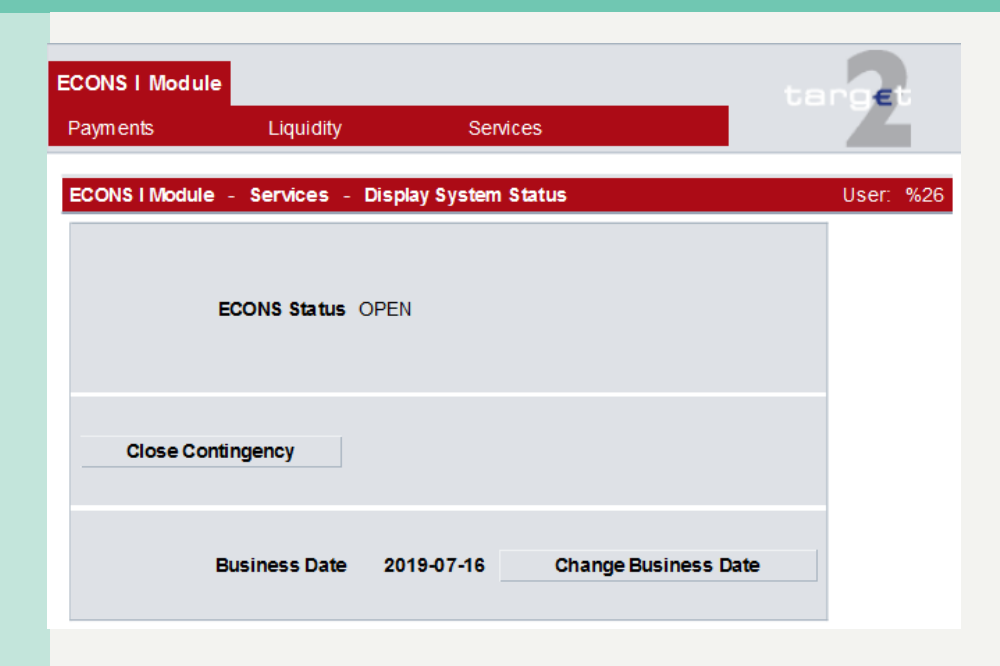

**Screen description Access authorization** 

This screen allows the users to display the status of ECONS I.

- SSP: All data
- CBs: All data
- CIs: All data
- ASs: All data

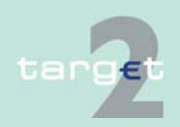

#### **Fields in screen**

Field in this screen:

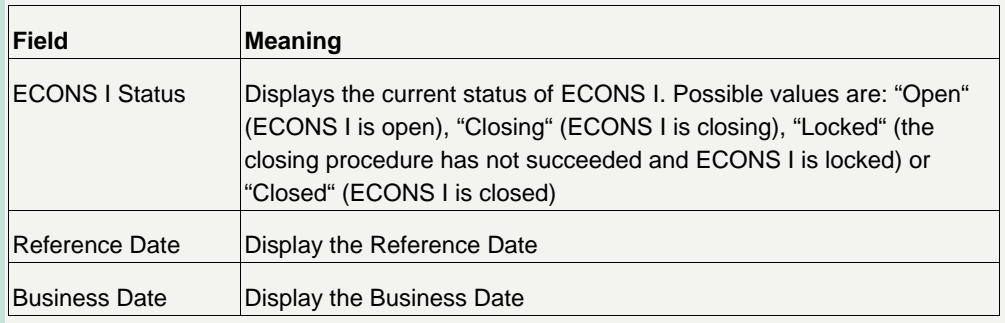

#### The following action buttons are available in this screen only for SSP Operator: **Action buttons in screen**

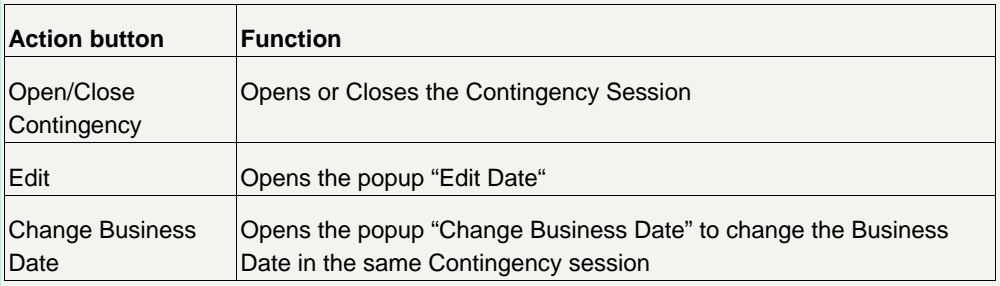

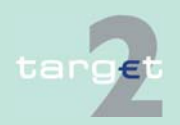

1.3.2 Single screens

#### **Popups in screen**

The following popups are available in this screen:

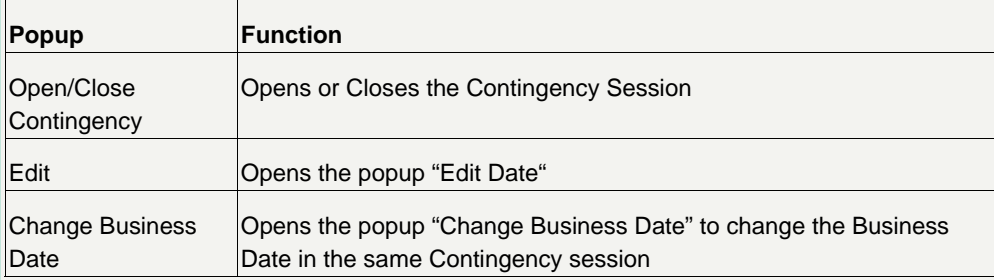

#### **Popup Open/Close Contingency**

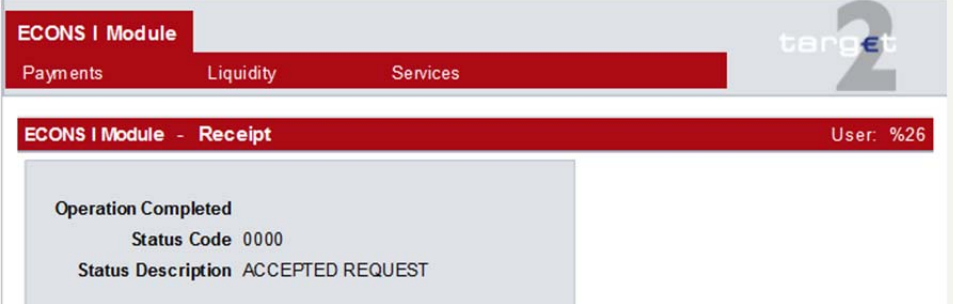

After having selected "Open/Close Contingency" button a Receipt is shown in the screen.

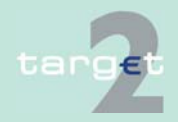

1.3.2 Single screens

#### **Popup Edit Date**

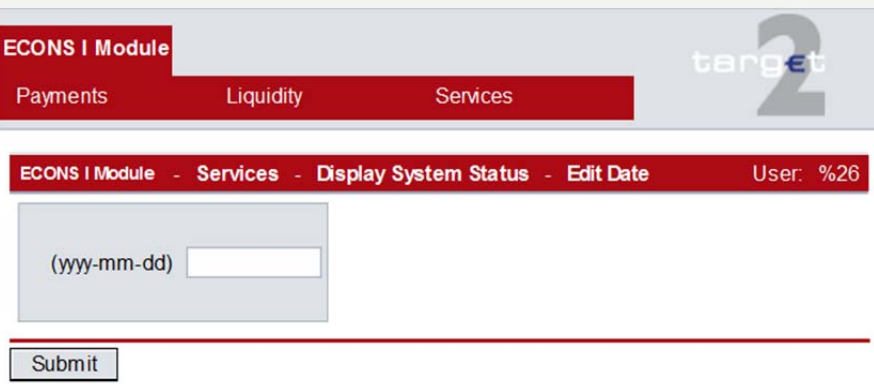

#### **Action in popup Edit Date**

The following entry is required in the popup:

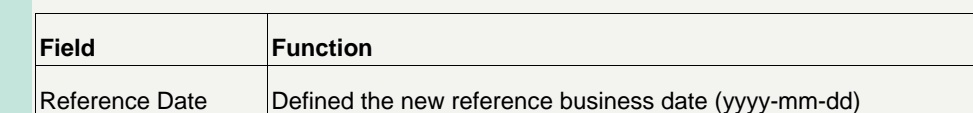

#### **Action button in popup Edit Date**

The following action button is available in this screen only for SSP Operator:

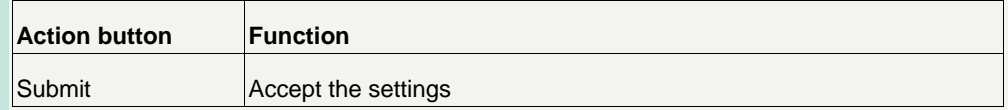

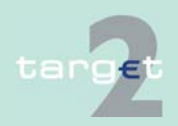

1.3.2 Single screens

#### **Popup Change Business Date**

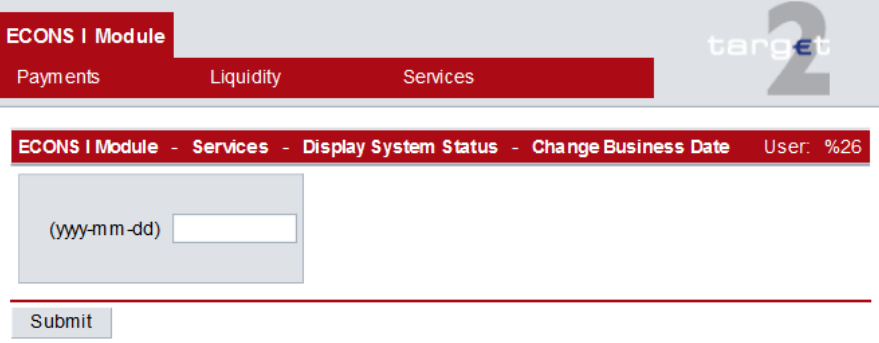

The following entry is required in the popup:

### **Action in popup Change Business Date**

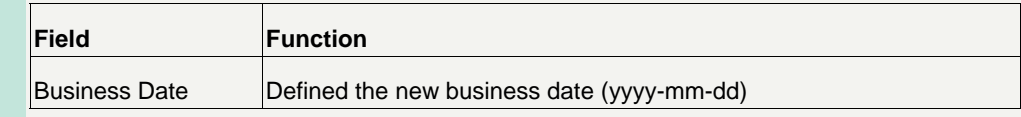

### **Action button in popup Edit Date**

The following action button is available in this screen only for SSP Operator:

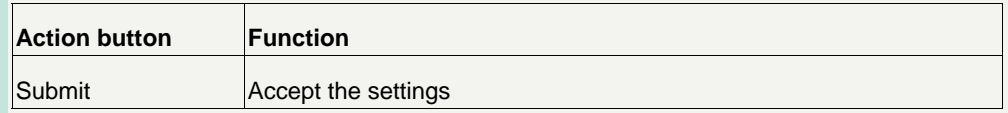

It is possible to use ECONS I for a number of consecutive days (up to 5) and to close the business day.

General Ledger and Raw Data files will be respectively sent out and provided at the end of each EoD performed in Contingency Service session spanning over several business days.

ECONS I sends out general ledger files and raw data files for each affected day of the contingency session, using the same transmission channel already in place.

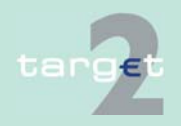

The total balances per ECONS I accounts are transferred only at the end of the contingency session to PM even if the contingency session is lasting longer than one business day.

The affected days of the contingency session have to be set as closing days in the T2 calendar in SD.

The possible consideration of the additional liquidity provided in the ECONS I for the interim business days of the contingency session for the compulsory reserve has to be managed by the CBs manually.

The contingency session is kept open till the other T2 modules (incl. PM) have been aligned with the ECONS I business day, i.e. the business day of the restart have been opened and the interim days have been skipped. After opening the aligned business day in the other TARGET2 modules the contingency session can be closed and the balances will be transferred from the ECONS I to PM.

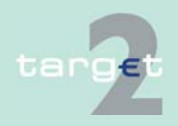

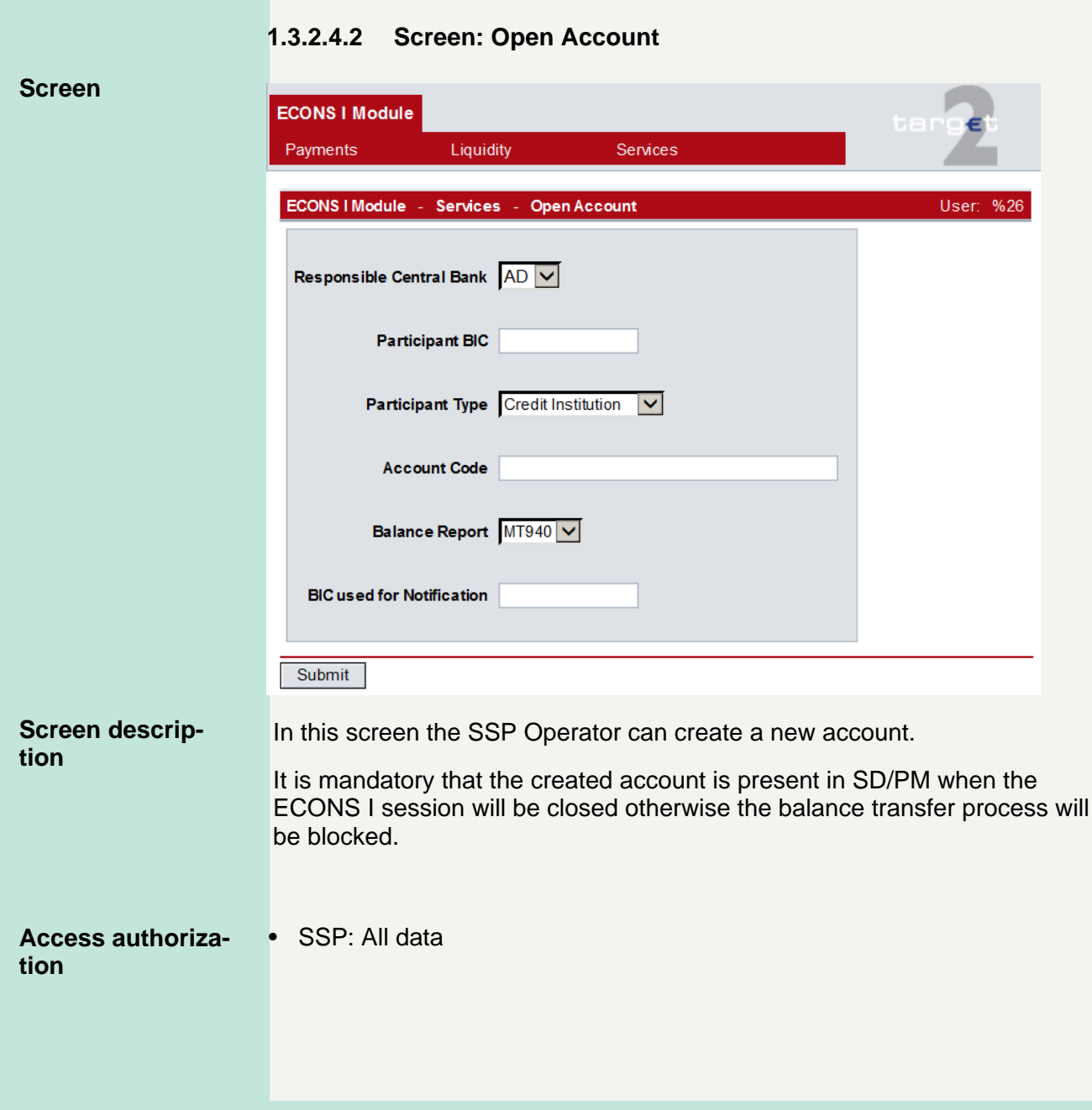

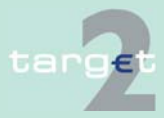

#### **Fields in screen**

Fields in this screen:

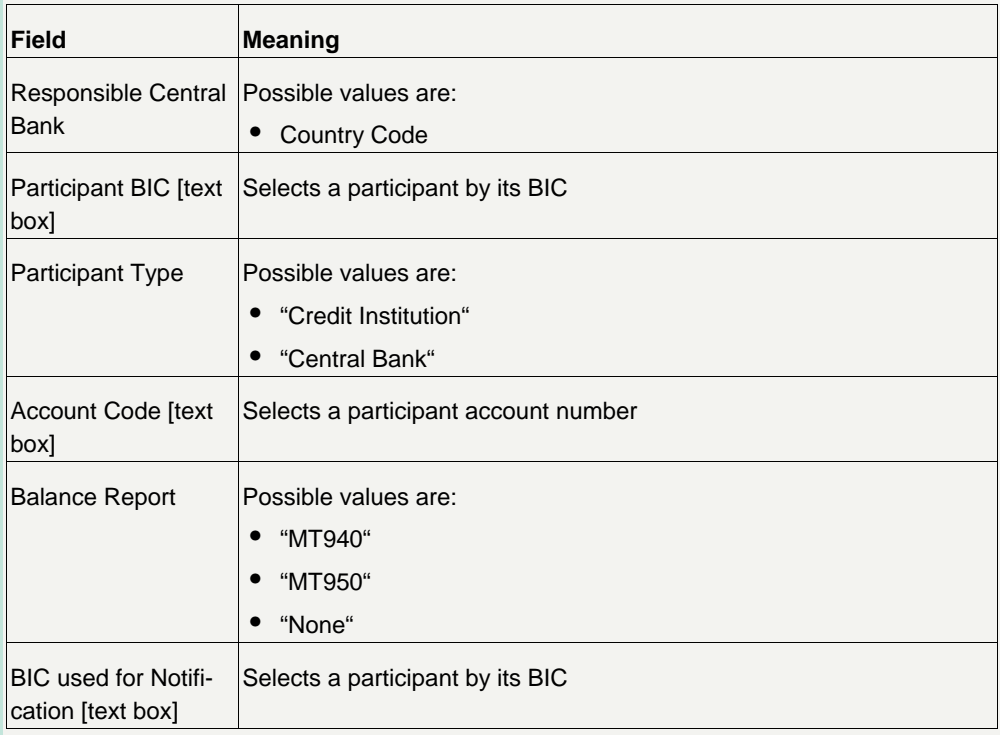

#### The following action button is available in this screen only for SSP Operator: **Action buttons in screen**

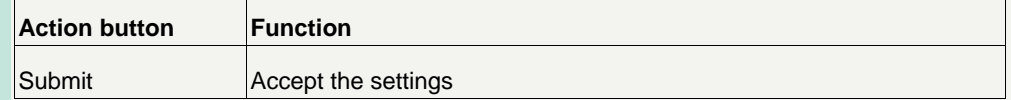

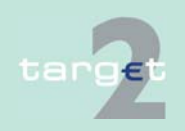

### **1.3.2.4.3 Screen: Select Task "Queue"**

#### **Screen**

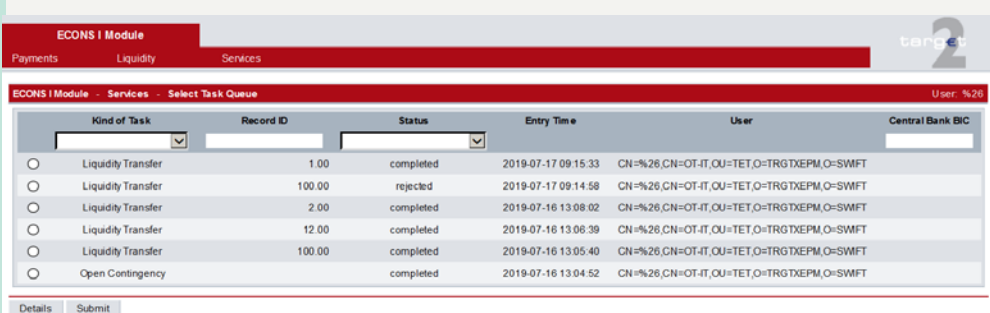

#### **Screen description**

#### **Access authorization**

In this screen the user can select one tasks for displaying, confirmation or rejection in the following screens.

- SSP: All data
- CBs: Own data and all data on participants in their explicit area of responsibility
- CIs: All data in their explicit area of responsibility

#### **Fields in screen**

Fields in this screen:

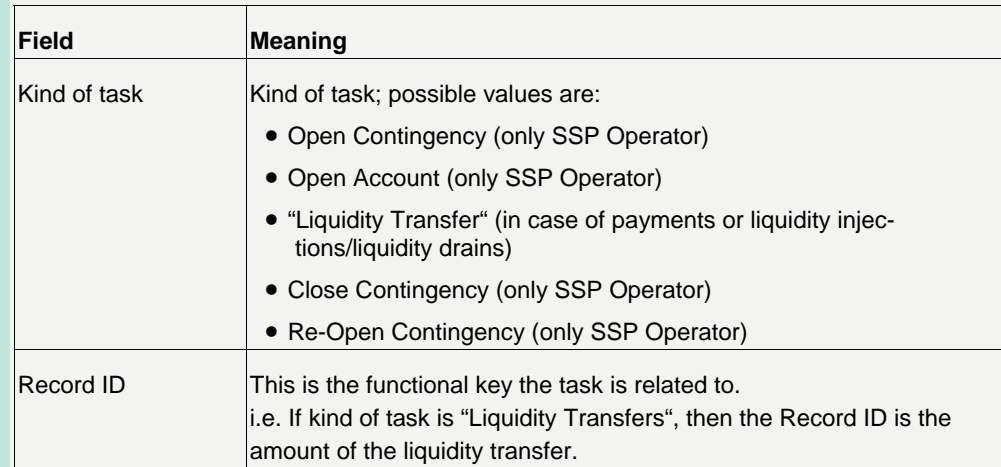

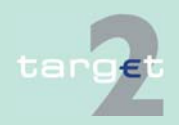

#### 1.3.2 Single screens

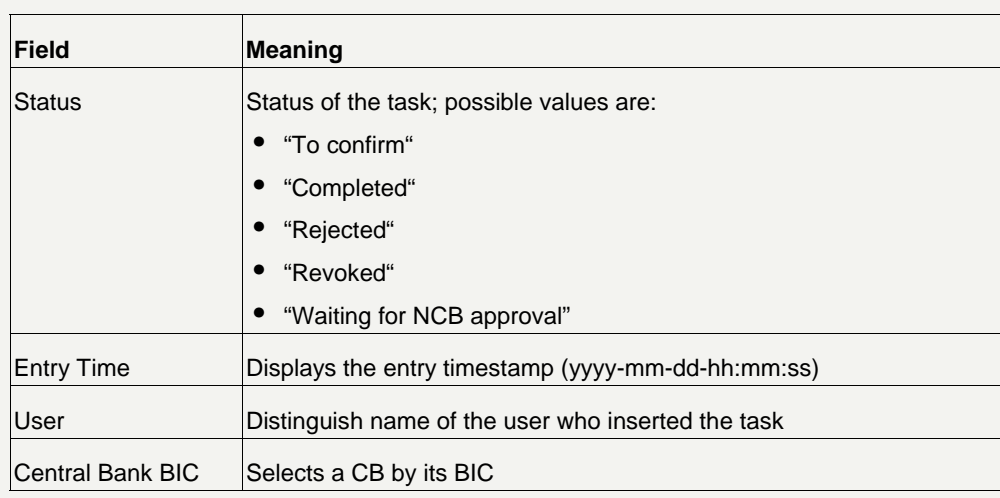

#### The following actions are available in this screen: **Actions in screen**

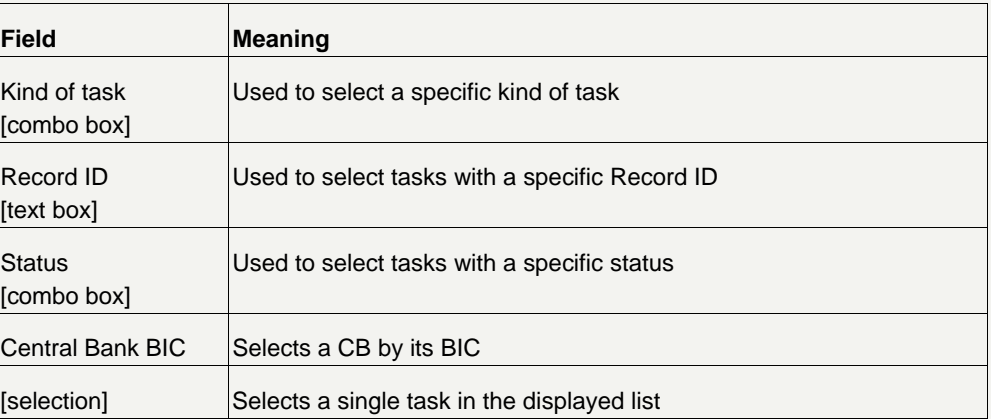

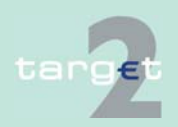

1.3.2 Single screens

#### **Action buttons in screen**

The following action buttons are available in this screen:

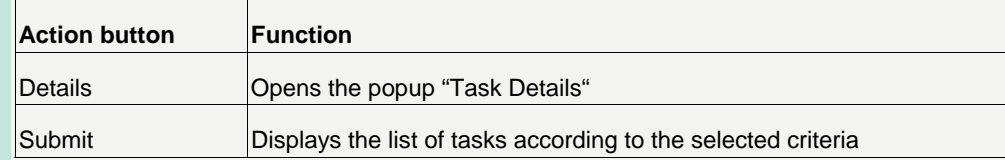

**Popups in screen** 

The following popup is available in this screen:

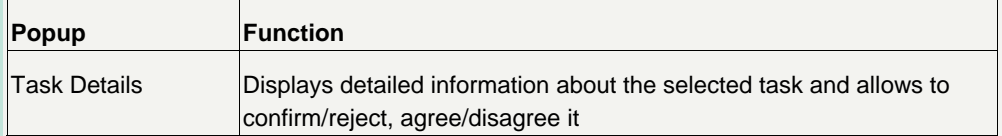

The Contingency Services attempt settlement of a payment order immediately after it has been submitted for settlement by the party (2 eyes or 4 eyes) and agreed (only in 2 eyes mode) by the Central Bank. If the first attempt fails, the Contingency Services reject the payment order (no queuing mechanism is in place).

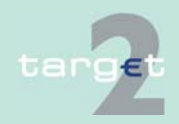

#### **Popup - Task details (Liquidity transfer)**

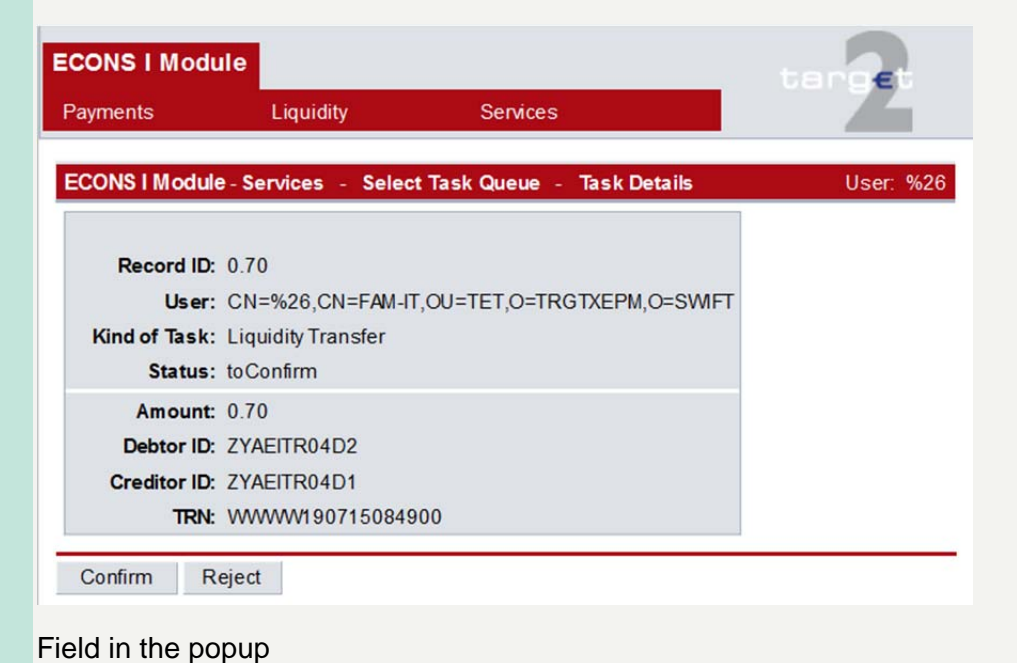

#### **Fields in popup Task Details**

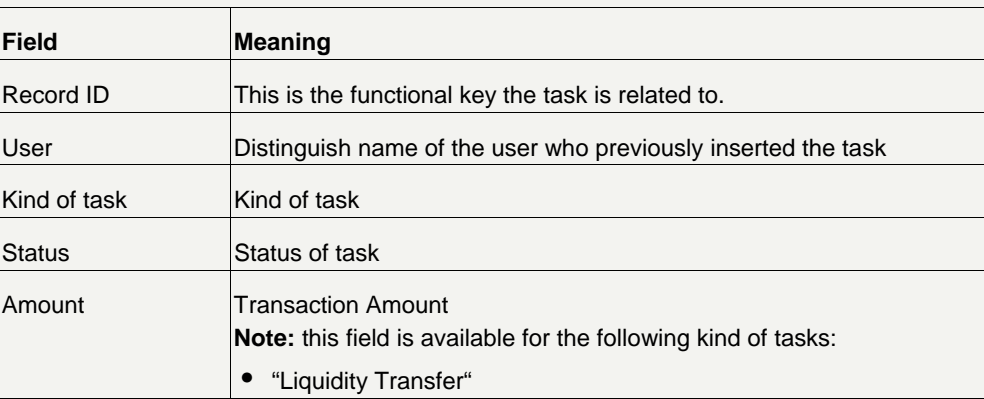

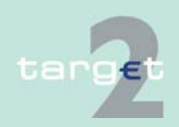

#### 1.3.2 Single screens

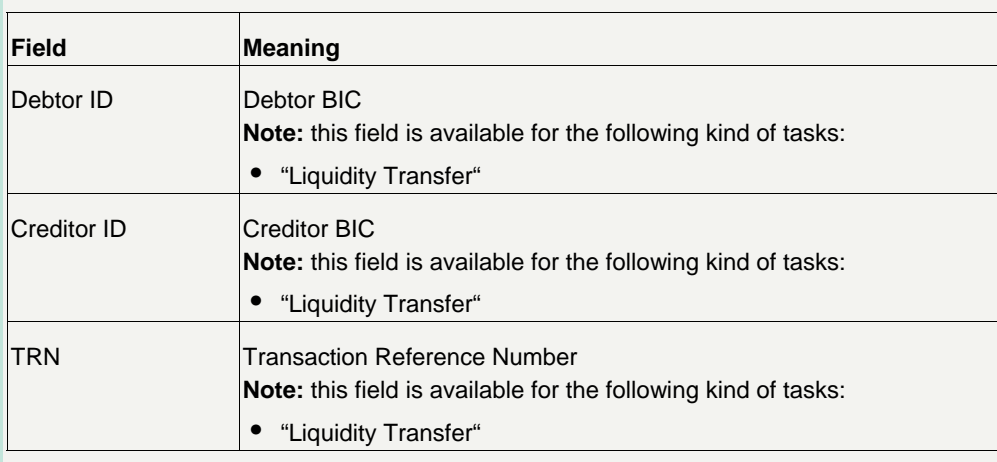

#### **Action buttons in popup**

The following action buttons are available in the popup:

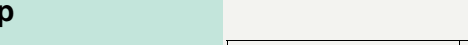

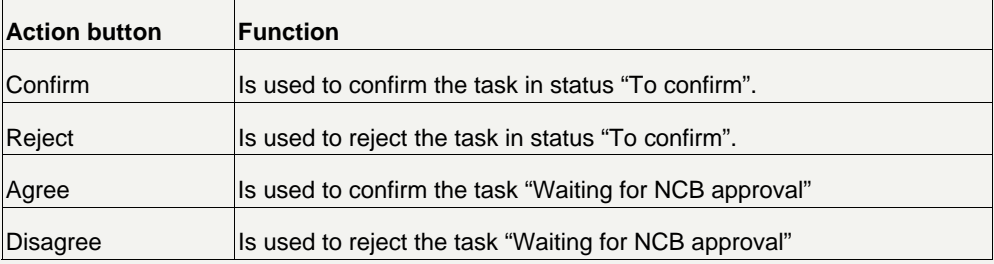

**Note:** These action buttons will be available only in case of tasks in status "To confirm" or "Waiting for NCB approval".

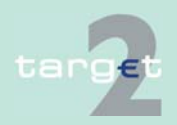